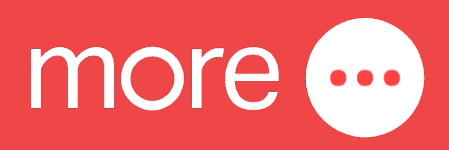

# **Quick Start Guide** NetComm NF20 Wi-Fi 6

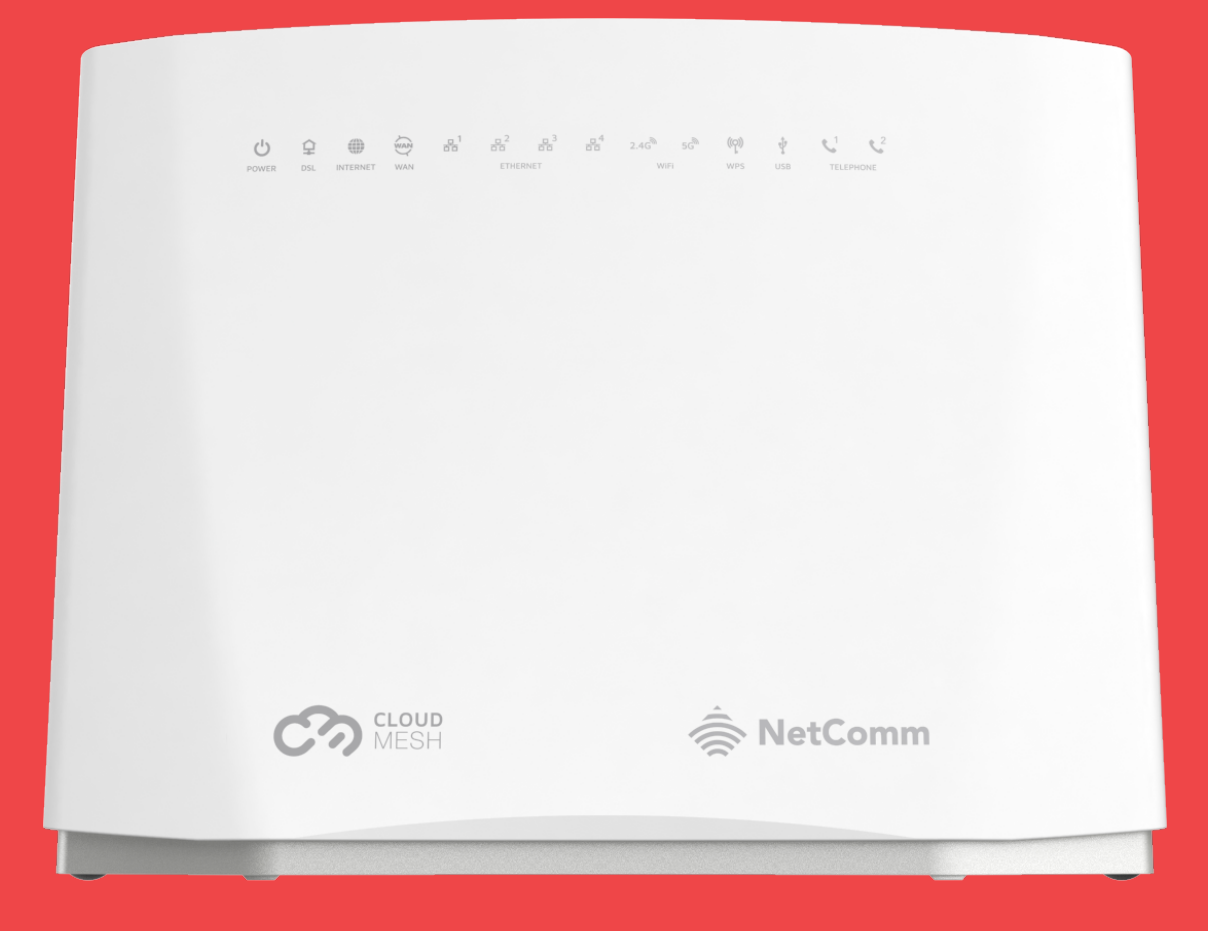

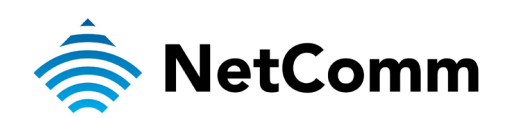

This guide provides instructions for setting up, connecting, and configuring your NetComm NF20 Wi-Fi 6.

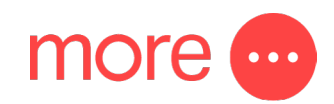

# contents:

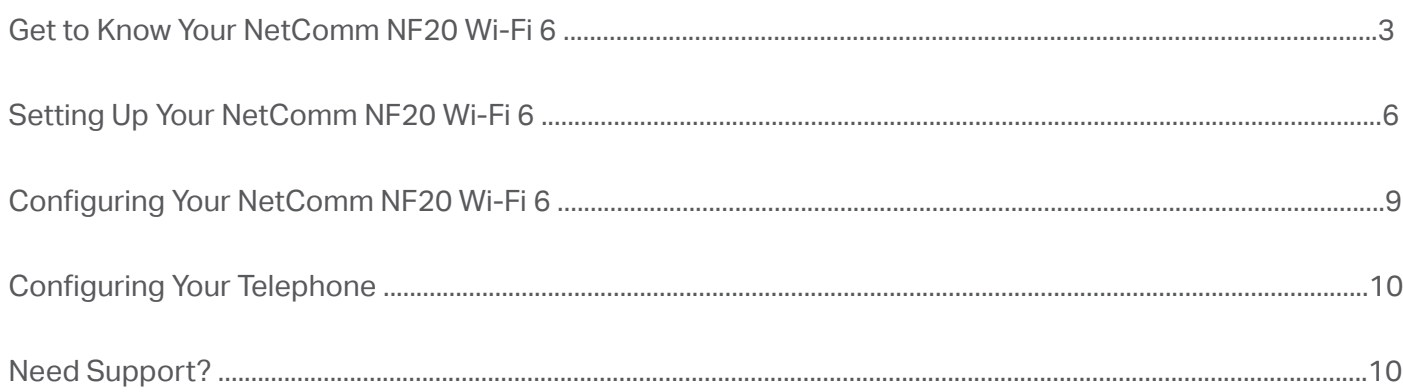

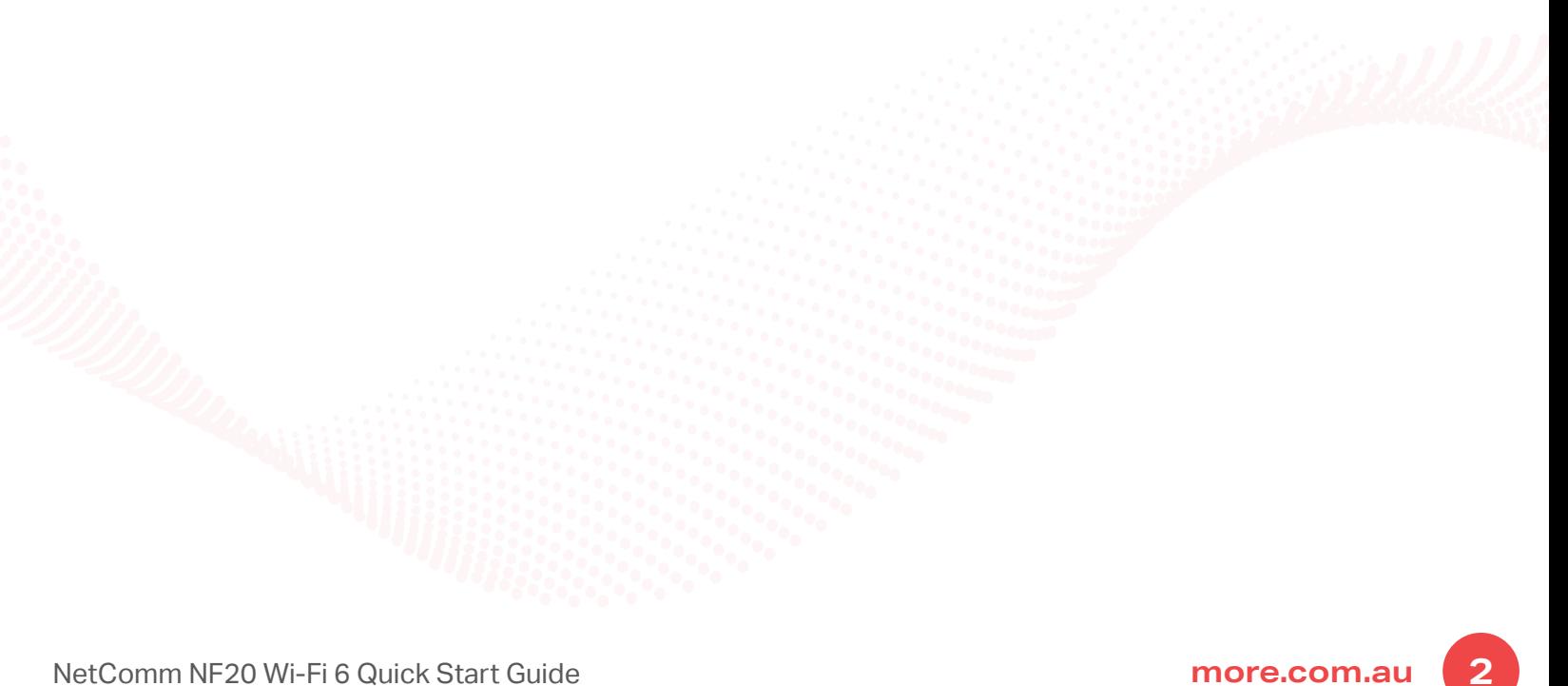

## get to know your more ... NetComm NF20 Wi-Fi 6

**The NetComm NF20 Wi-Fi 6 delivers a new adaptive Wi-Fi experience to your home with improved Wi-Fi speed, performance, and efficiency. NetComm NF20 Wi-Fi 6's key features include:**

- Mesh-enabled for seamless connection to CloudMesh Satellites
- Automated Wi-Fi issue resolution with Wi-Fi AutoPilot
- Gigabit connection to high-speed fibre networks
- Support for VDSL2 and Voice
- Wi-Fi visibility and assurance with the Wi-Fi Analytics Platform

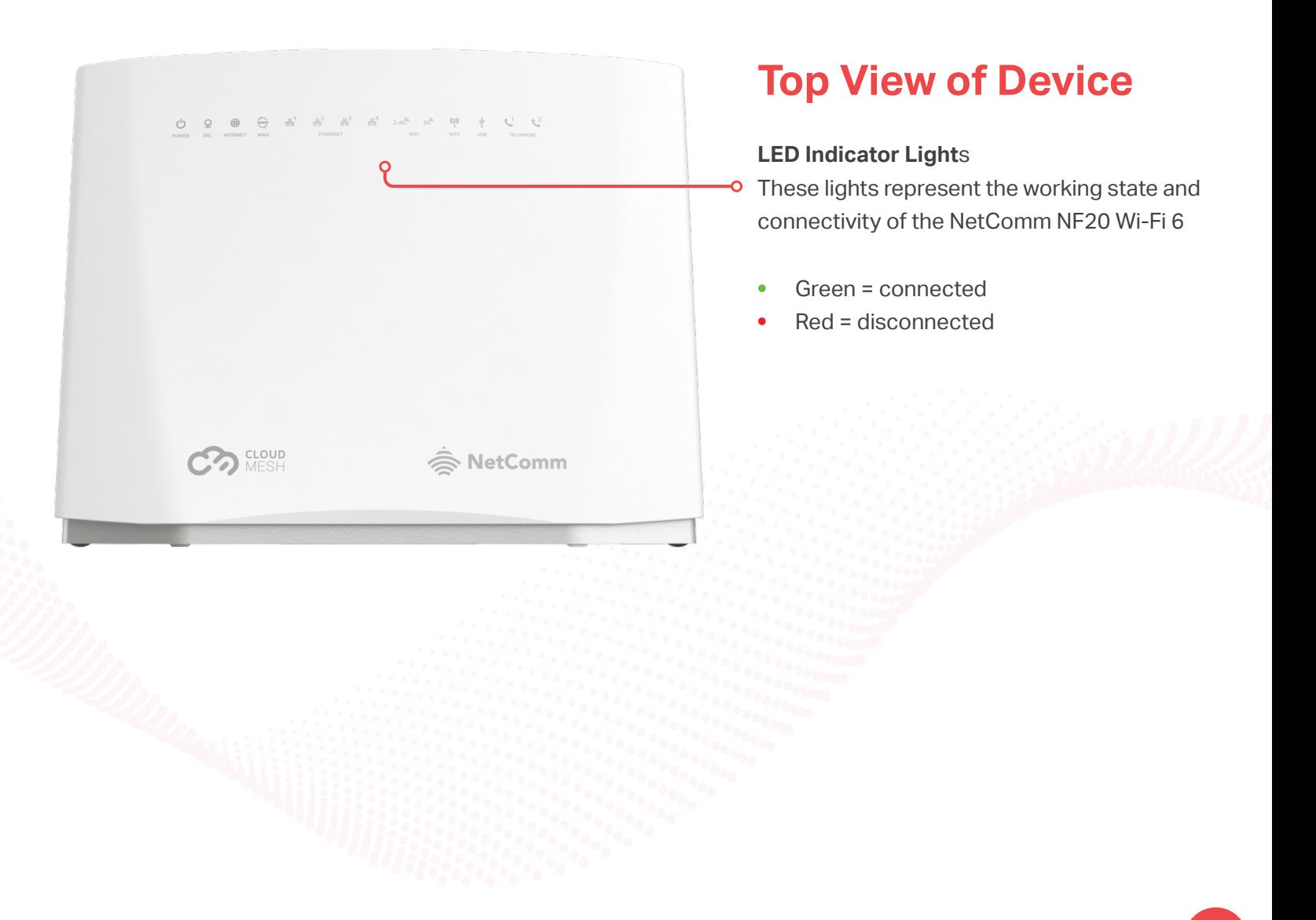

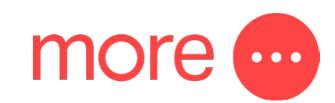

## **Back View of Device**

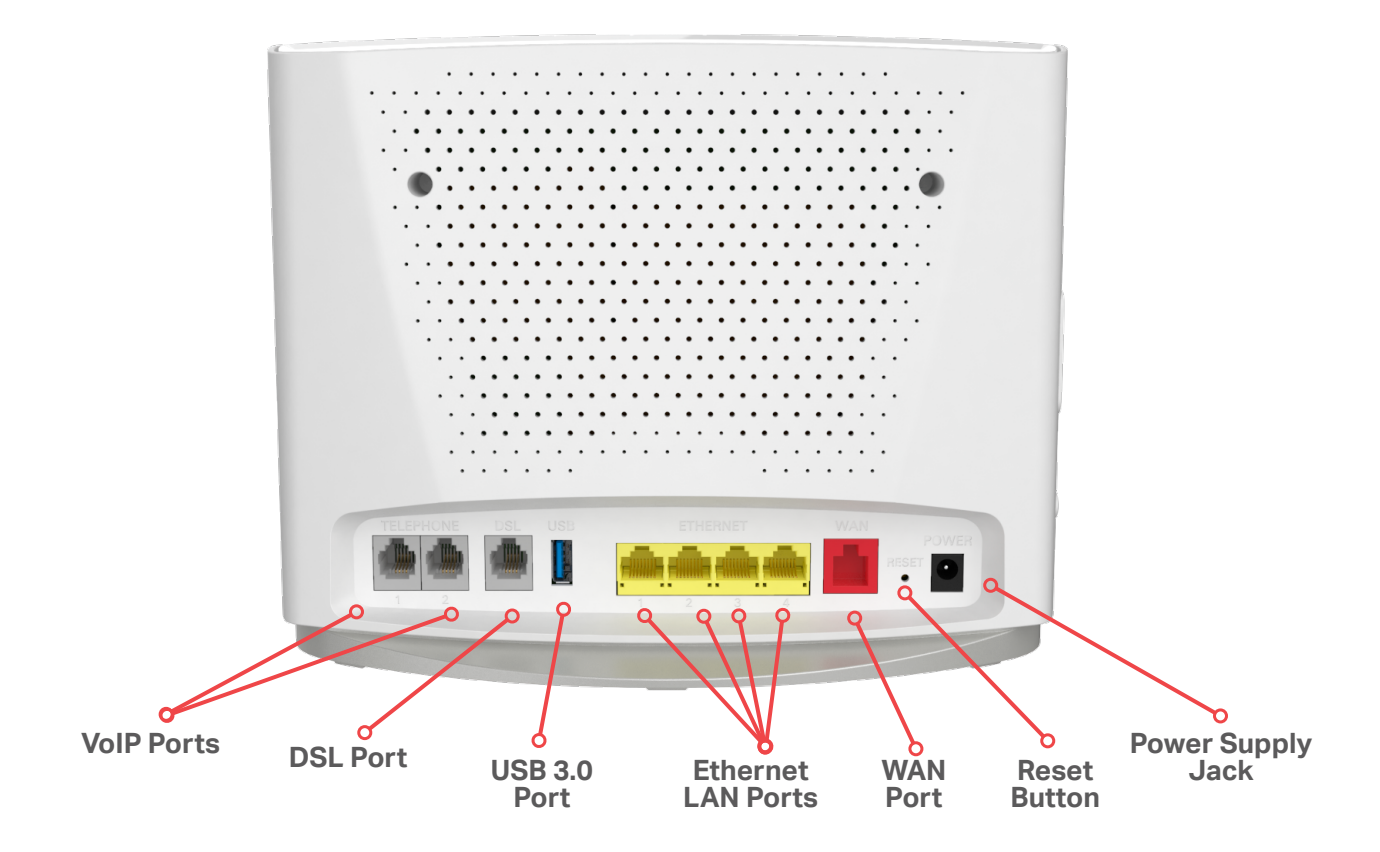

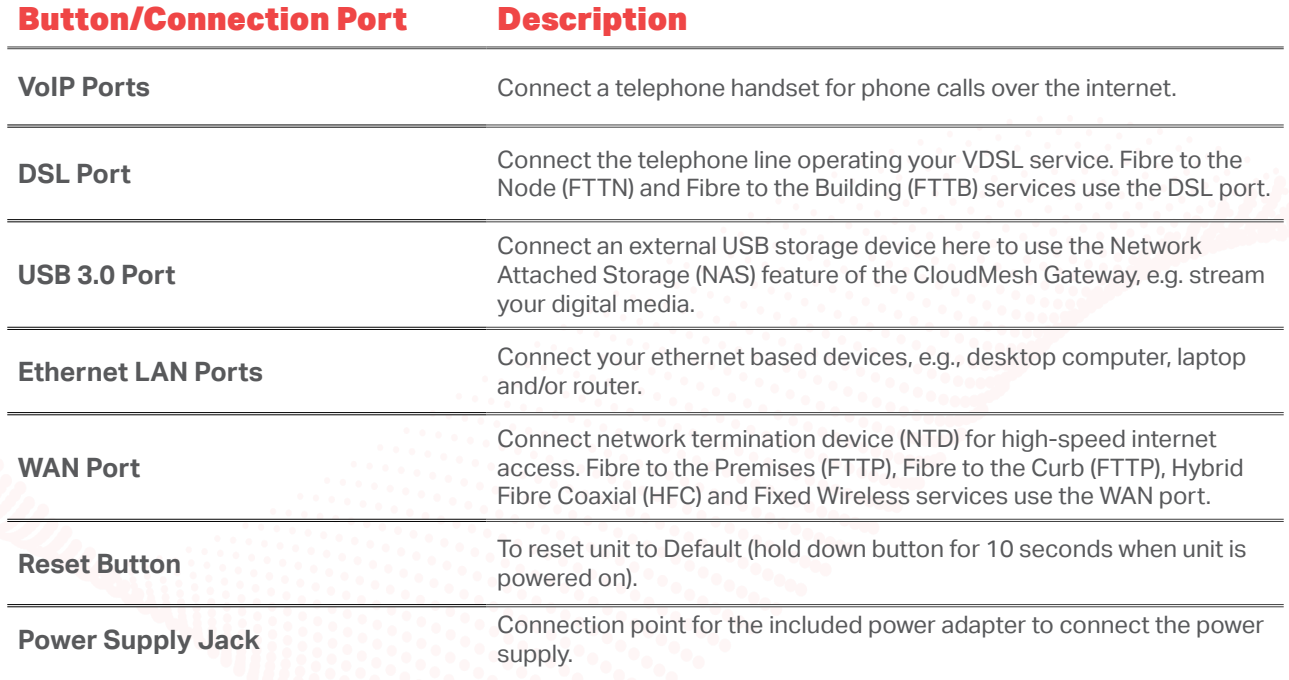

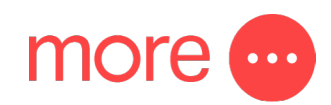

## **Side View of Device**

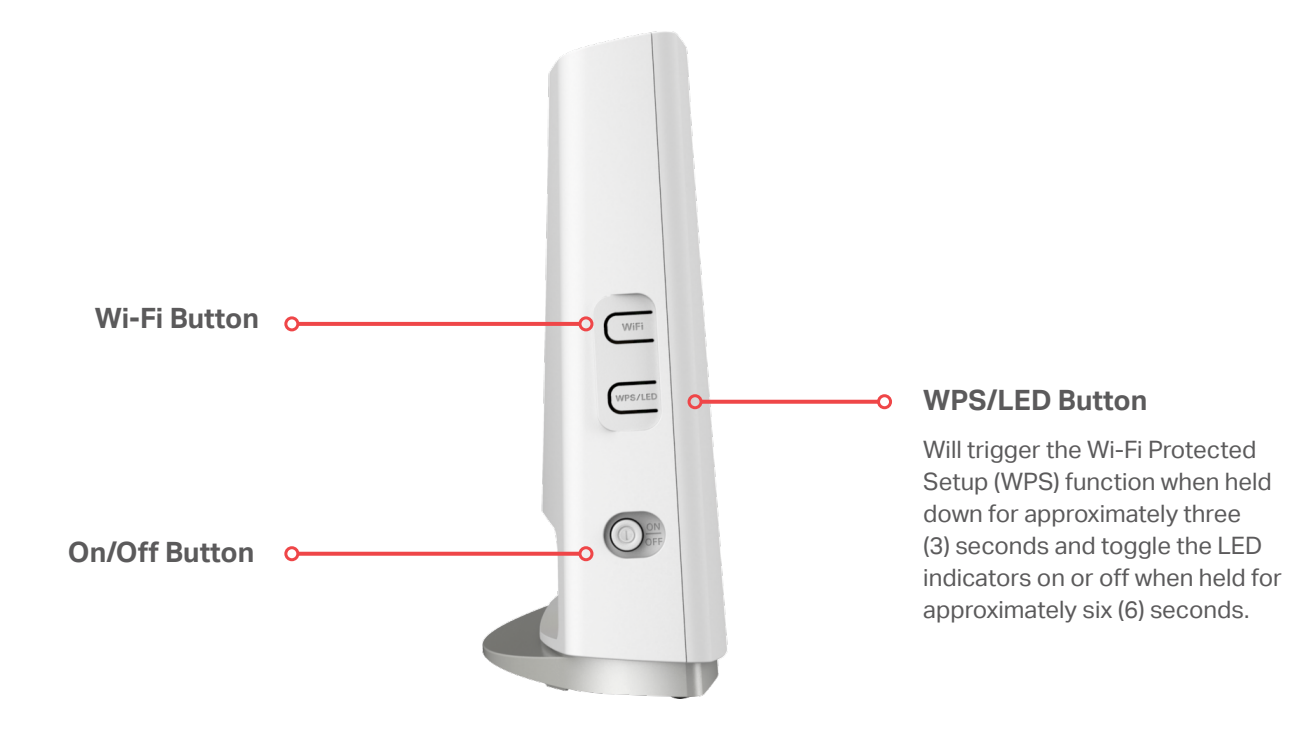

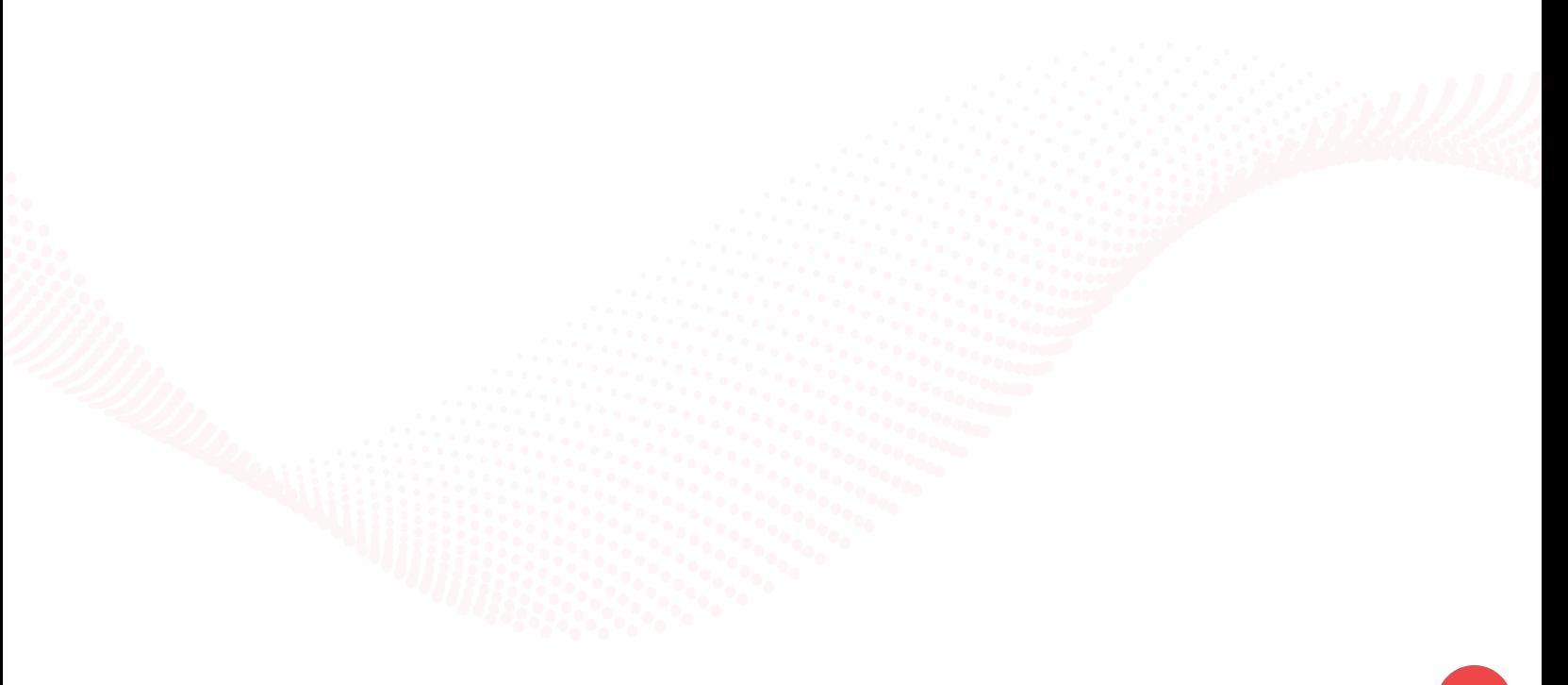

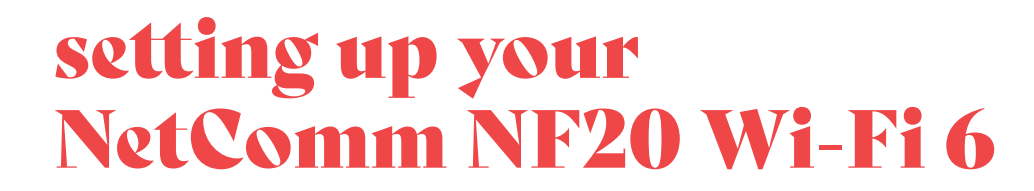

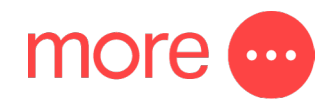

## **Step 1: Power on the NetComm NF20 Wi-Fi 6**

Wait a few minutes for it to start up.

## **Step 2:Connect your NetComm NF20 Wi-Fi 6**

Depending on your NBN technology type, your NetComm NF20 Wi-Fi 6 will connect differently. If you are unsure of your NBN technology type, it is listed in your NBN ordered email.

### If your NBN connection is: Instructions:

**Hybrid Fibre Coaxial (HFC) Fibre to the Premises (FTTP) Fibre to the Curb (FTTC) or Fixed Wireless**

Connect the ethernet cable from the WAN port on the NetComm NF20 Wi-Fi 6 to the UNI-D port on your nbn™ connection box. Connect the power adaptor from the power supply jack to the power outlet.

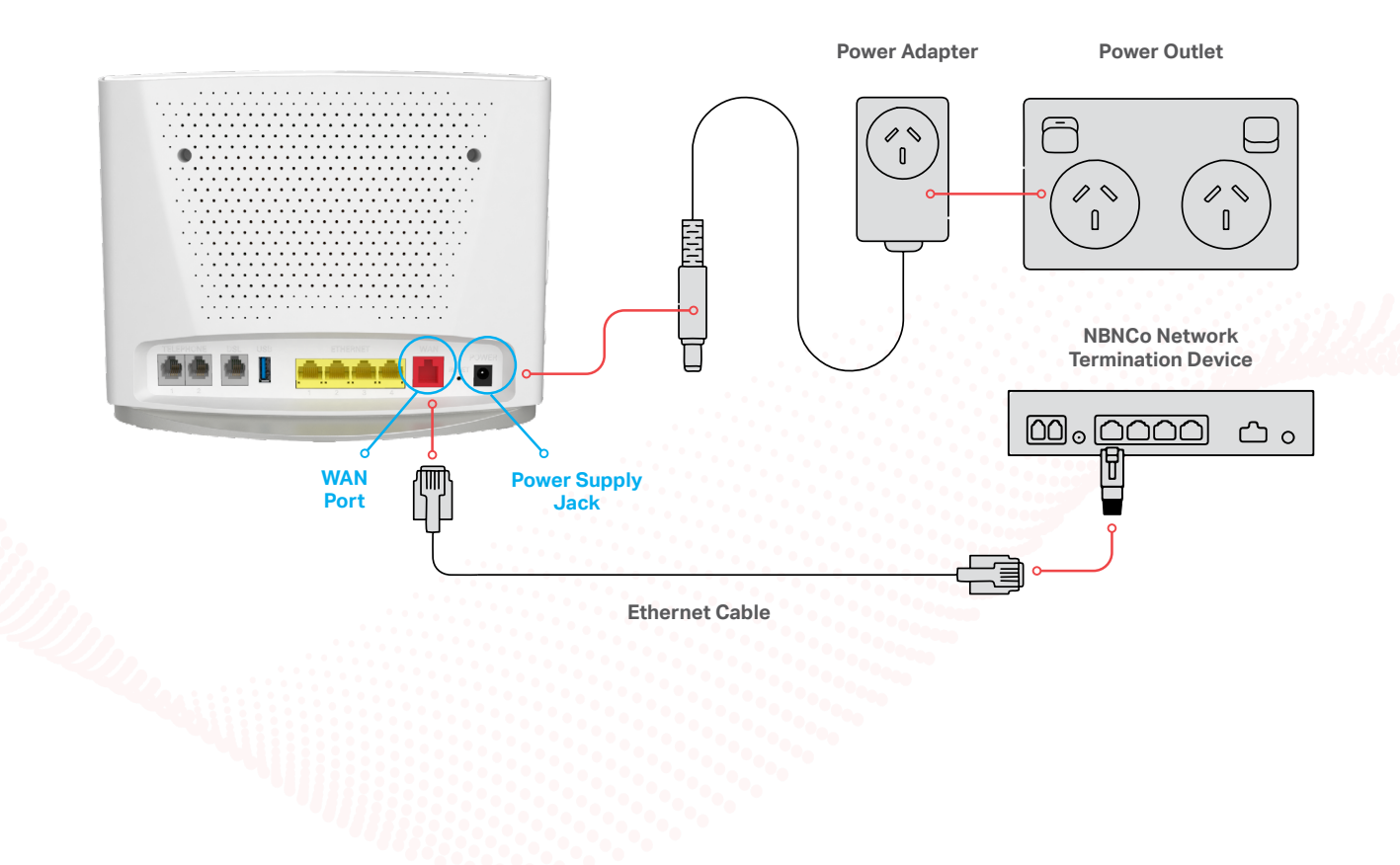

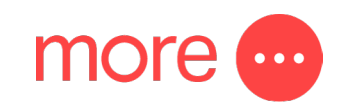

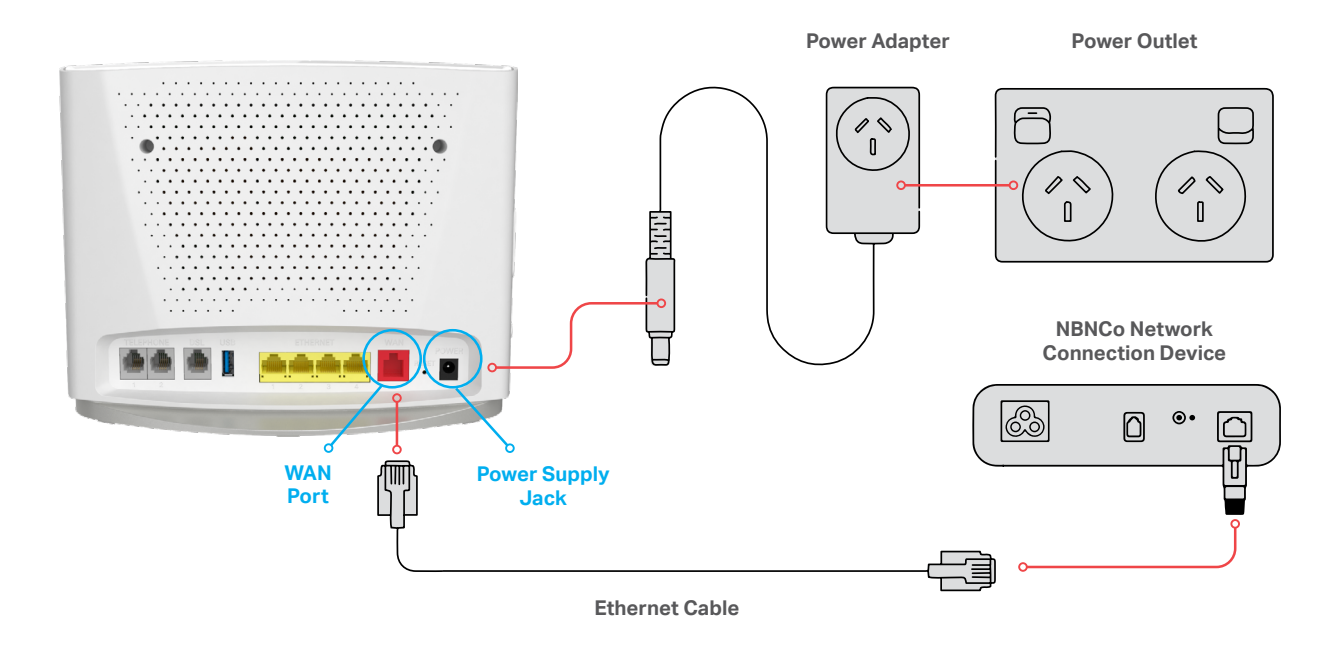

## If your NBN connection is: Instructions:

**Fibre to the Node (FTTN ) Fibre to the Building (FTTB) or VDSL (over a traditional telephone line)**

Connect the DSL cable from the DSL port on the NetComm NF20 Wi-Fi 6 to the wall socket. Connect the power adaptor from the power supply jack to the power outlet.

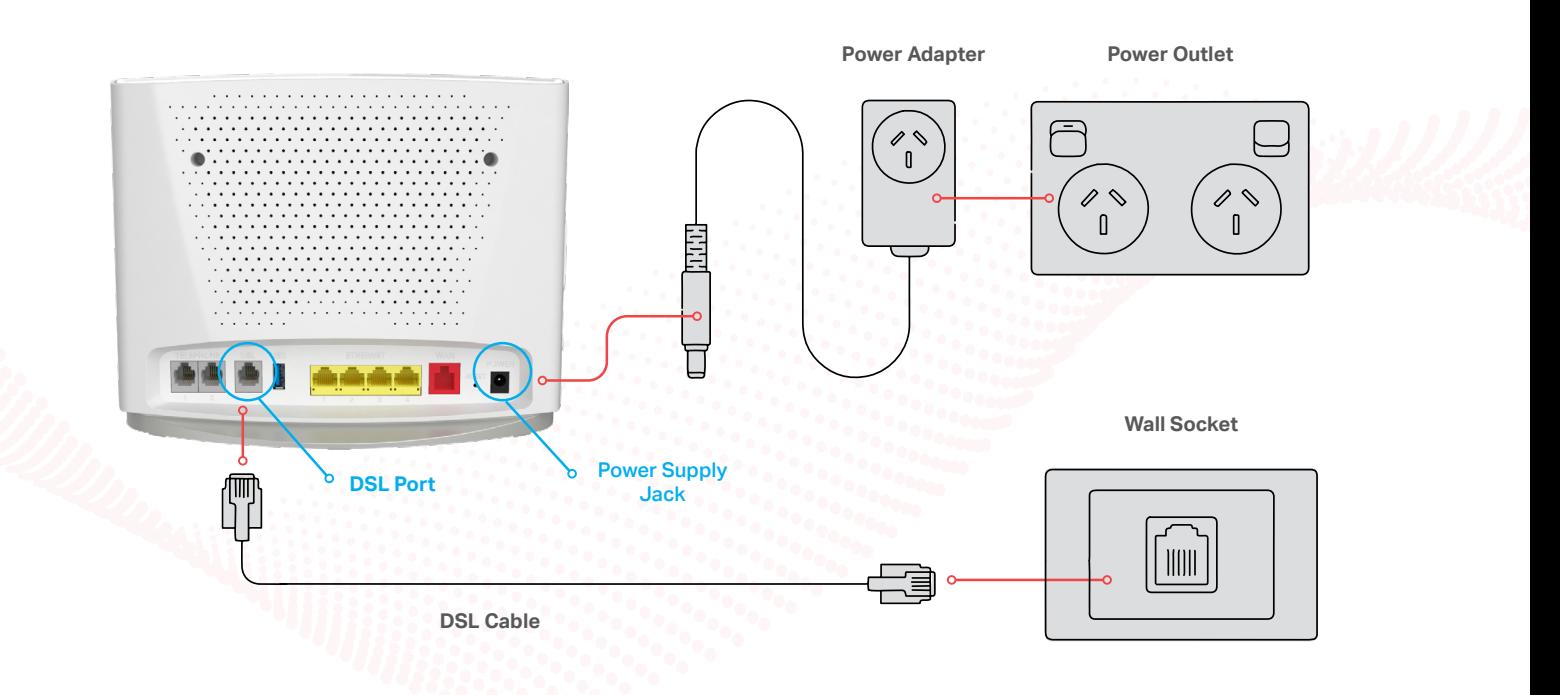

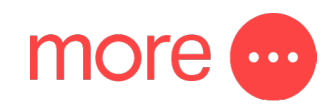

## **Step 3:Connect your devices to Wi-Fi**

Type the network name and password on the Wi-Fi Security Card into your wireless device when connecting, or you can scan the QR code.

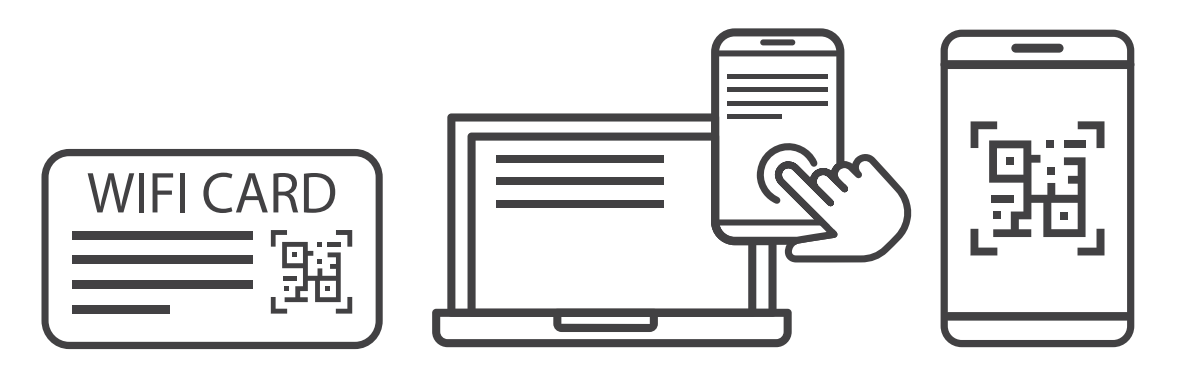

### **Connecting a telephone to a NetComm NF20 Wi-Fi 6**

Connect a regular telephone handset to the NetComm NF20 Wi-Fi 6 by connecting the cable from the VoIP port to the telephone handset.

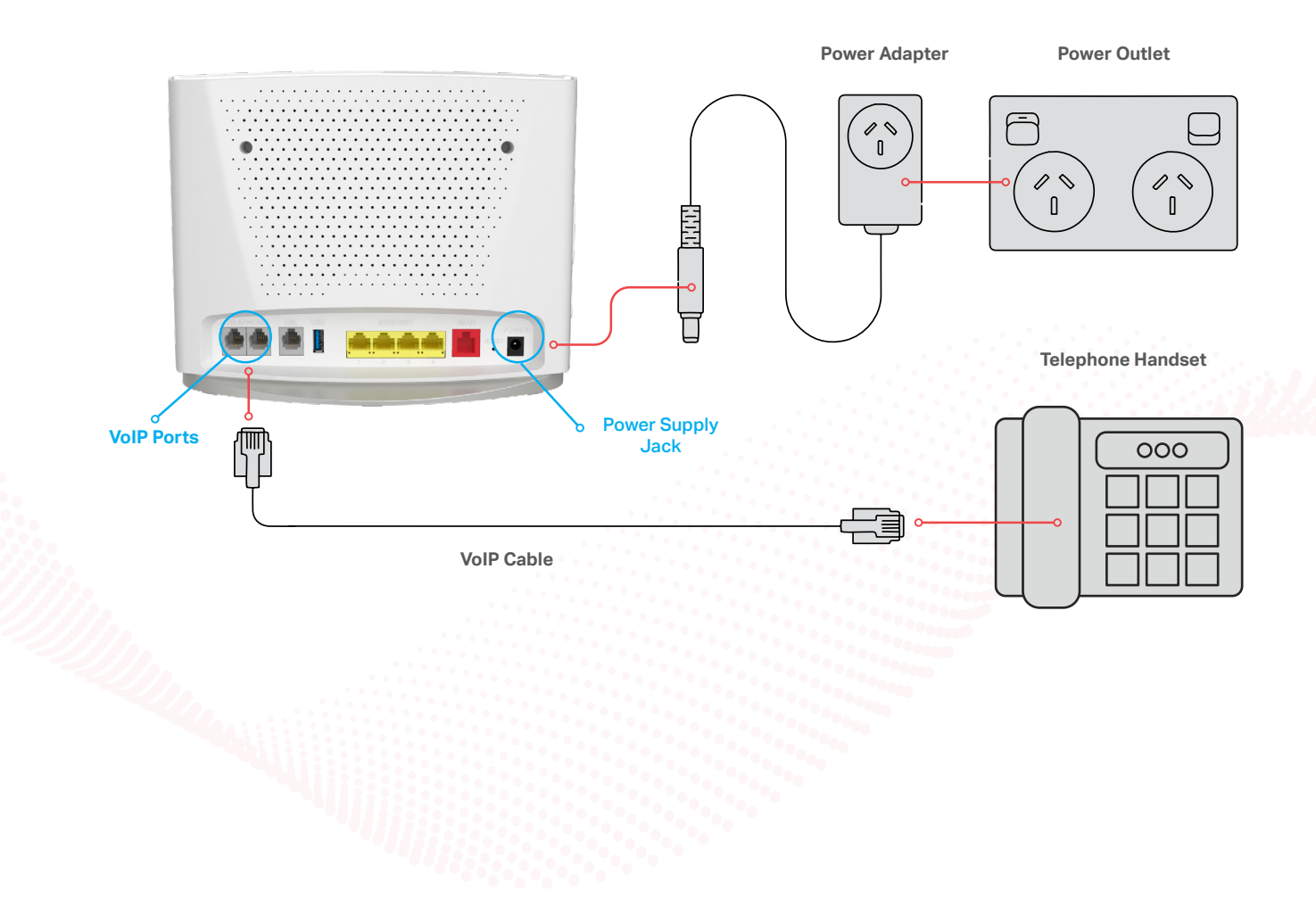

# configuring your NetComm NF20 Wi-Fi 6

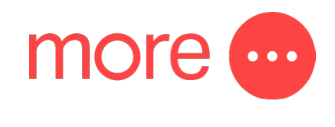

## **Note: If you have purchased your NetComm NF20 Wi-Fi 6 from the More website, it will come pre-configured and all you'll need to do is follow the set-up process outlined above.**

If you have factory-reset your device or purchased from an alternative retailer, please follow these easy steps to access the configuration page of your NetComm NF20 Wi-Fi 6.

- 1. Push the power button on the side of the NetComm NF20 Wi-Fi 6 to turn it on. Wait a few minutes for it to complete start up.
- 2. Open a web browser and type <https://192.168.20.1/> into the address bar, then press Enter.
- 3. At the login screen, type in the username and password printed on the label on the bottom of the NetComm NF20 Wi-Fi 6 and login.
- 4. Select 'Basic Setup' from the menu on the left-hand side of the screen to begin set up.

#### **If your NBN connection is:**

### **Hybrid Fibre Coaxial (HFC), Fibre to the Premises (FTTP), Fibre to the Curb (FTTC) or Fixed Wireless**

- 1. Select 'Ethernet WAN' as your WAN connection type.
- 2. Select 'PPPoE' as your WAN mode for your internet connection.
- 3. Select 'No VLAN Tag' as your VLAN option for your connection.
- 4. Enter your username and password provided to you in your NBN ordered email.
- 5. Click the 'Apply/Save' button to complete the setup.

#### **If your NBN connection is:**

### **Fibre to the Node (FTTN), Fibre to the Building (FTTB)**

- 1. Select 'VDSL' as your WAN connection type.
- 2. Select 'PPPoE' as your WAN mode for your internet connection.
- 3. If appliable, select 'Custom VLAN Tag' as your VLAN option for your connection and enter 100. Otherwise select 'No VLAN Tag'.
- 4. Enter your username and password provided to you in your NBN ordered email.
- 5. Click the 'Apply/Save' button to complete the setup.

# configuring your Telephone

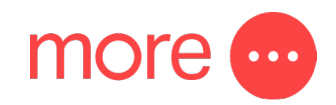

**To configure your telephone, you will need to contact our Voice Team for your VoIP settings. Once you have received your VoIP settings follow these easy steps listed below.** 

- 1. Open a web browser and type <https://192.168.20.1/> into the address bar, then press Enter.
- 2. At the login screen, type in 'admin' as your username and the password printed on the label on the bottom of the NetComm NF20 Wi-Fi 6 and login.
- 3. Select 'Voice' from the menu on the left-hand side of the screen and select 'SIP Basic Setting'.
- 4. Tick the first 3 boxes 'Use SIP Proxy', 'Use SIP Outbound Proxy', 'Use SIP Registrar' and enter the domain/ proxy provided by our Voice team.
- 5. In the table enter the provided username in the 'authentication name', 'Cid Name' and 'Cid Number' boxes.
- 6. In the table enter the provided password in the password box.
- 7. Click the 'Apply/Save' button to complete the setup.
- 8. Select 'VOIP Status' from the menu on the left-hand side of the screen and check underneath 'Registration Status' column it says 'Up' to ensure connection.

# need support?

For a more comprehensive user guide, you can view the NetComm User Guide [here](https://support.netcommwireless.com/api/Media/Document/725eae40-d541-492c-8059-4a133fe5352b?Product=NF20MESH%20User%20Guide.pdf). Alternatively, for Customer Service and troubleshooting, contact our team on **1800 733 368**